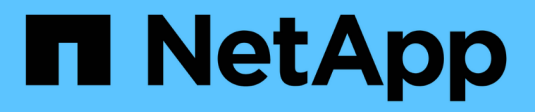

## **Gérer des nœuds de stockage**

StorageGRID 11.8

NetApp March 19, 2024

This PDF was generated from https://docs.netapp.com/fr-fr/storagegrid-118/admin/managing-storagenodes.html on March 19, 2024. Always check docs.netapp.com for the latest.

# **Sommaire**

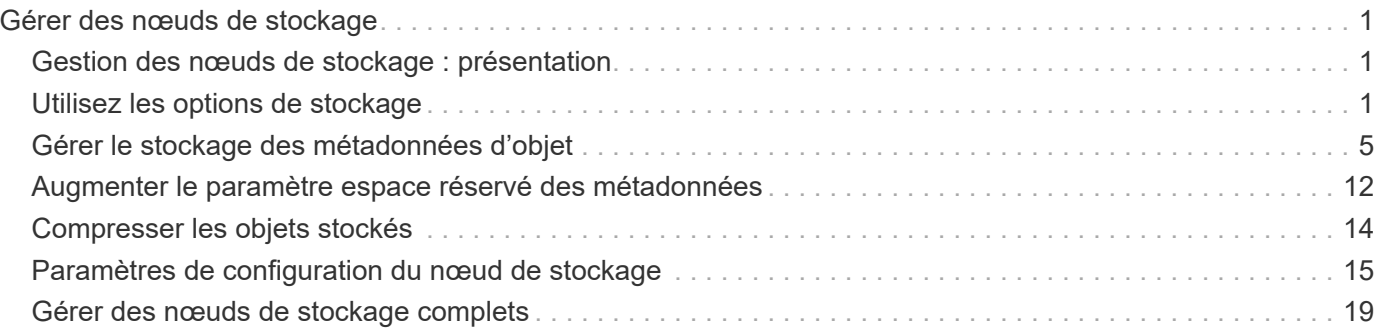

# <span id="page-2-0"></span>**Gérer des nœuds de stockage**

## <span id="page-2-1"></span>**Gestion des nœuds de stockage : présentation**

Des nœuds de stockage fournissent de la capacité de stockage sur disque et des services. La gestion des nœuds de stockage implique les tâches suivantes :

- Gestion des options de stockage
- Description des filigranes du volume de stockage et utilisation des filigranes pour contrôler le moment où les nœuds de stockage deviennent en lecture seule
- Contrôle et gestion de l'espace utilisé pour les métadonnées d'objet
- Configuration des paramètres globaux des objets stockés
- Application des paramètres de configuration du nœud de stockage
- Gestion des nœuds de stockage complets

## <span id="page-2-2"></span>**Utilisez les options de stockage**

## **Qu'est-ce que la segmentation d'objet ?**

La segmentation d'objet consiste à diviser un objet en un ensemble d'objets de taille fixe plus petits afin d'optimiser l'utilisation du stockage et des ressources pour les objets de grande taille. Le téléchargement multi-pièces S3 crée également des objets segmentés, avec un objet représentant chaque pièce.

Lorsqu'un objet est ingéré dans le système StorageGRID, le service LDR divise l'objet en segments et crée un conteneur de segments qui répertorie les informations d'en-tête de tous les segments en tant que contenu.

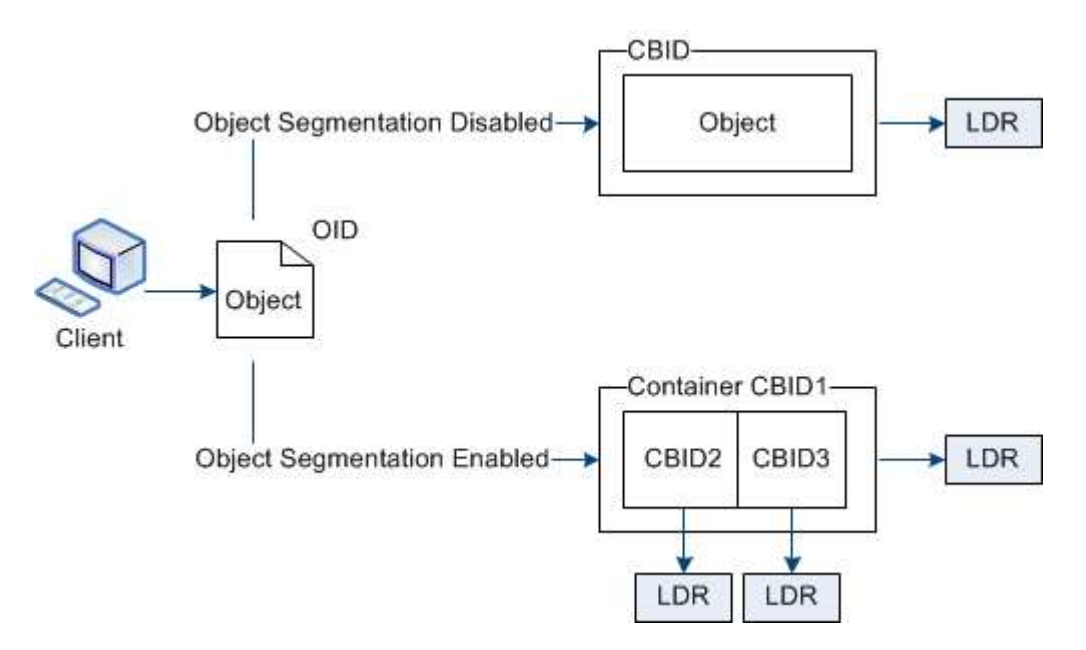

Lors de la récupération d'un conteneur de segments, le service LDR assemble l'objet original à partir de ses segments et renvoie l'objet au client.

Le conteneur et les segments ne sont pas nécessairement stockés sur le même nœud de stockage. Les conteneurs et les segments peuvent être stockés sur n'importe quel nœud de stockage du pool de stockage spécifié dans la règle ILM.

Chaque segment est traité indépendamment par le système StorageGRID et contribue au nombre d'attributs tels que les objets gérés et les objets stockés. Par exemple, si un objet stocké dans le système StorageGRID est divisé en deux segments, la valeur des objets gérés augmente de trois après la fin de l'acquisition, comme suit :

segment container + segment  $1 +$  segment  $2 =$  three stored objects

Vous pouvez améliorer les performances lors de la manipulation d'objets volumineux en vous assurant que :

- Chaque passerelle et nœud de stockage dispose d'une bande passante réseau suffisante pour le débit requis. Par exemple, configurez des réseaux Grid et client distincts sur des interfaces Ethernet 10 Gbits/s.
- Suffisamment de nœuds de passerelle et de stockage sont déployés pour le débit requis.
- Chaque nœud de stockage offre des performances d'E/S de disque suffisantes pour le débit requis.

### **Quelles sont les filigranes du volume de stockage ?**

StorageGRID utilise trois filigranes de volume de stockage qui garantissent que les nœuds de stockage sont transférés en toute sécurité vers un état en lecture seule avant de s'exécuter avec un espace critique et que les nœuds de stockage ayant été transférés vers un état en lecture seule afin de devenir à nouveau en lecture/écriture.

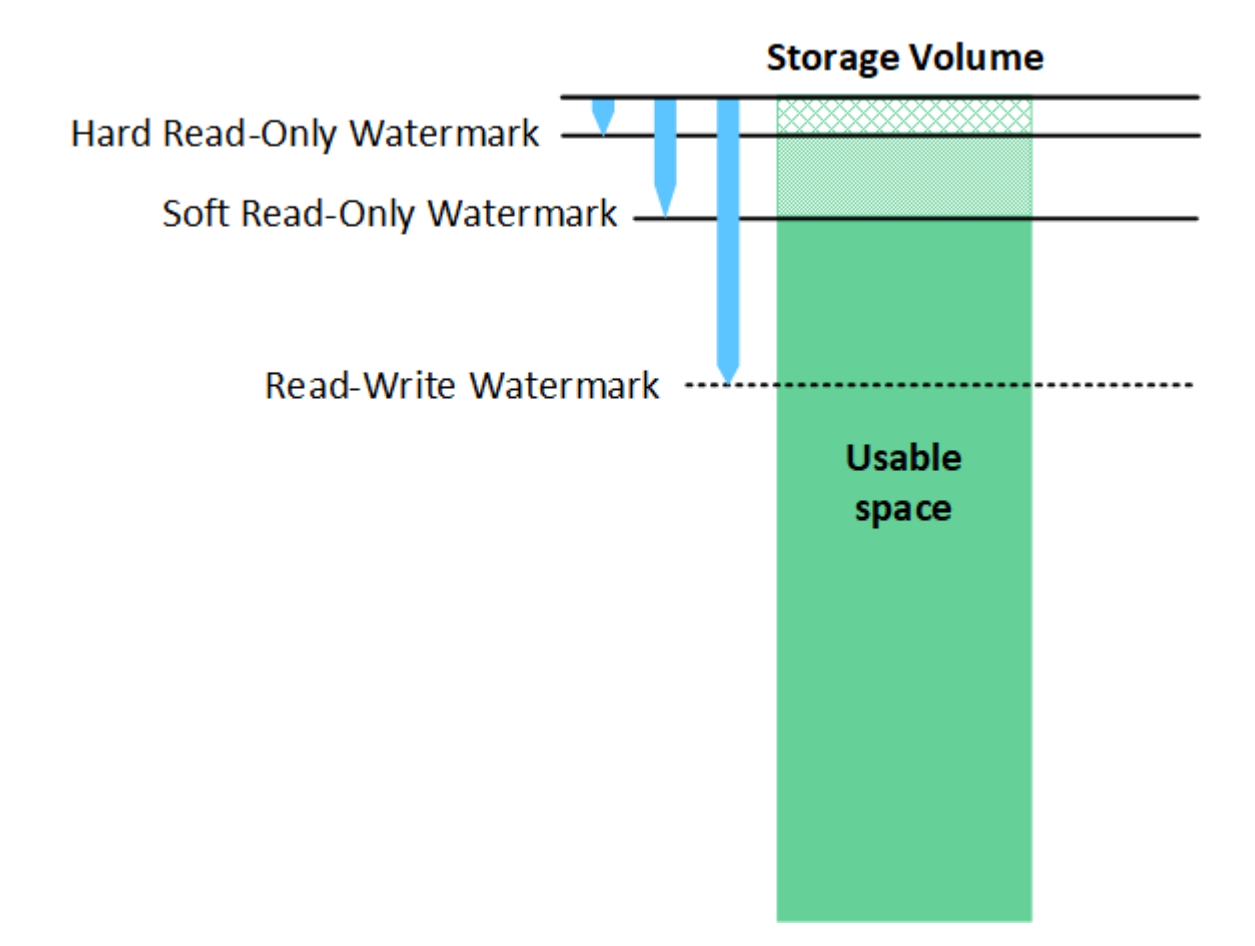

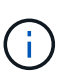

Les filigranes du volume de stockage ne s'appliquent qu'à l'espace utilisé pour les données d'objets répliquées et codées par effacement. Pour en savoir plus sur l'espace réservé aux métadonnées d'objet sur le volume 0, accédez à ["Gérer le stockage des métadonnées d'objet".](#page-6-0)

#### **Qu'est-ce que le filigrane en lecture seule souple ?**

Le filigrane **Volume de stockage en lecture seule** est le premier filigrane indiquant que l'espace utilisable d'un nœud de stockage pour les données d'objet est saturé.

Si chaque volume d'un nœud de stockage a moins d'espace libre que le filigrane en lecture seule programmable de ce volume, le nœud de stockage passe en mode *lecture seule*. Le mode lecture seule signifie que le nœud de stockage annonce des services en lecture seule au reste du système StorageGRID, mais remplit toutes les demandes d'écriture en attente.

Supposons par exemple que chaque volume d'un nœud de stockage dispose d'un filigrane en lecture seule de 10 Go. Dès que chaque volume dispose de moins de 10 Go d'espace libre, le nœud de stockage passe en mode veille souple en lecture seule.

#### **Qu'est-ce que le filigrane en lecture seule difficile ?**

Le filigrane **Volume de stockage en lecture seule matérielle** est le filigrane suivant pour indiquer que l'espace utilisable d'un nœud pour les données d'objet est en train de devenir plein.

Si l'espace libre d'un volume est inférieur au filigrane en lecture seule de ce volume, les écritures sur le volume échoueront. Cependant, les écritures sur d'autres volumes peuvent continuer jusqu'à ce que l'espace libre sur ces volumes soit inférieur à leurs filigranes en lecture seule.

Supposons par exemple que chaque volume d'un nœud de stockage dispose d'un filigrane en lecture seule de 5 Go. Dès que chaque volume dispose de moins de 5 Go d'espace libre, le nœud de stockage n'accepte plus de demandes d'écriture.

Le filigrane en lecture seule est toujours inférieur au filigrane en lecture seule.

#### **Qu'est-ce que le filigrane Read-Write ?**

Le filigrane **Storage Volume Read-Write** ne s'applique qu'aux nœuds de stockage ayant été passés en mode lecture seule. Il détermine quand le nœud peut redevenir lecture-écriture. Lorsque l'espace libre sur un volume de stockage d'un nœud de stockage est supérieur au filigrane de lecture-écriture de ce volume, le nœud revient automatiquement à l'état de lecture-écriture.

Supposons par exemple que le nœud de stockage est passé en mode lecture seule. Supposons également que chaque volume dispose d'un filigrane Read-Write de 30 Go. Dès que l'espace libre d'un volume augmente jusqu'à 30 Go, le nœud redevient read-write.

Le filigrane lu-Write est toujours plus grand que le filigrane en lecture seule et le filigrane en lecture seule.

#### **Afficher les filigranes du volume de stockage**

Vous pouvez afficher les paramètres actuels du filigrane ainsi que les valeurs optimisées par le système. Si les filigranes optimisés ne sont pas utilisés, vous pouvez déterminer si vous pouvez ou devez régler les paramètres.

#### **Avant de commencer**

• Vous avez terminé la mise à niveau vers StorageGRID 11.6 ou une version ultérieure.

- Vous êtes connecté au Grid Manager à l'aide d'un ["navigateur web pris en charge"](https://docs.netapp.com/fr-fr/storagegrid-118/admin/web-browser-requirements.html).
- Vous avez le ["Autorisation d'accès racine"](https://docs.netapp.com/fr-fr/storagegrid-118/admin/admin-group-permissions.html).

#### **Afficher les paramètres actuels du filigrane**

Vous pouvez afficher les paramètres actuels du filigrane de stockage dans Grid Manager.

#### **Étapes**

- 1. Sélectionnez **SUPPORT** > **autre** > **filigranes de stockage**.
- 2. Sur la page filigranes de stockage, cochez la case utiliser les valeurs optimisées.
	- Si cette case est cochée, les trois filigranes sont optimisés pour chaque volume de stockage sur chaque nœud de stockage, en fonction de la taille du nœud de stockage et de la capacité relative du volume.

Il s'agit du paramètre par défaut et recommandé. Ne mettez pas à jour ces valeurs. Si vous le souhaitez, vous pouvez Afficher des filigranes de stockage optimisés.

◦ Si la case utiliser les valeurs optimisées n'est pas cochée, des filigranes personnalisés (non optimisés) sont utilisés. L'utilisation de paramètres de filigrane personnalisés n'est pas recommandée. Suivez les instructions pour ["Dépannage des alertes de remplacement du filigrane en lecture seule faible"](https://docs.netapp.com/fr-fr/storagegrid-118/troubleshoot/troubleshoot-low-watermark-alert.html) pour déterminer si vous pouvez ou devez régler les paramètres.

Lorsque vous spécifiez des paramètres de filigrane personnalisés, vous devez entrer des valeurs supérieures à 0.

#### **Afficher les filigranes de stockage optimisés**

StorageGRID utilise deux metrics Prometheus pour afficher les valeurs optimisées qu'il a calculées pour le filigrane **Volume de stockage en lecture seule**. Vous pouvez afficher les valeurs minimale et maximale optimisées pour chaque nœud de stockage de la grille.

- 1. Sélectionnez **SUPPORT** > **Outils** > **métriques**.
- 2. Dans la section Prometheus, sélectionnez le lien permettant d'accéder à l'interface utilisateur Prometheus.
- 3. Pour afficher le filigrane minimum en lecture seule programmable recommandé, entrez la mesure Prometheus suivante et sélectionnez **Execute** :

storagegrid storage volume minimum optimized soft readonly watermark

La dernière colonne affiche la valeur minimale optimisée du filigrane en lecture seule pour tous les volumes de stockage de chaque nœud de stockage. Si cette valeur est supérieure au paramètre personnalisé pour le filigrane **Volume de stockage en lecture seule**, l'alerte **dépassement de filigrane en lecture seule faible** est déclenchée pour le nœud de stockage.

4. Pour afficher le filigrane maximal en lecture seule programmable recommandé, entrez la mesure Prometheus suivante et sélectionnez **Execute** :

storagegrid storage volume maximum optimized soft readonly watermark

La dernière colonne affiche la valeur maximale optimisée du filigrane en lecture seule pour tous les volumes de stockage de chaque nœud de stockage.

## <span id="page-6-0"></span>**Gérer le stockage des métadonnées d'objet**

La capacité des métadonnées d'objet d'un système StorageGRID contrôle le nombre maximal d'objets qui peuvent être stockés sur le système en question. Pour s'assurer que votre système StorageGRID dispose d'un espace suffisant pour stocker les nouveaux objets, vous devez comprendre où et comment StorageGRID stocke les métadonnées d'objet.

## **Qu'est-ce que les métadonnées d'objet ?**

Les métadonnées d'objet constituent toutes les informations qui décrivent un objet. StorageGRID utilise les métadonnées d'objet pour suivre l'emplacement de tous les objets de la grille, et pour gérer le cycle de vie de chaque objet au fil du temps.

Pour un objet dans StorageGRID, les métadonnées d'objet incluent les types d'information suivants :

- Les métadonnées du système, y compris un ID unique pour chaque objet (UUID), le nom de l'objet, le nom du compartiment S3 ou du conteneur Swift, le nom ou l'ID du compte du locataire, la taille logique de l'objet, la date et l'heure de la première création de l'objet, et la date et l'heure de la dernière modification de l'objet.
- Toutes les paires de clé-valeur de métadonnées utilisateur personnalisées associées à l'objet.
- Pour les objets S3, toutes les paires de clé-valeur de balise d'objet associées à l'objet.
- Pour les copies d'objet répliquées, emplacement de stockage actuel de chaque copie.
- Pour les copies d'objets avec code d'effacement, l'emplacement de stockage actuel de chaque fragment.
- Pour les copies d'objet dans Cloud Storage Pool, l'emplacement de l'objet, notamment le nom du compartiment externe et l'identifiant unique de l'objet.
- Pour les objets segmentés et les objets à plusieurs parties, les identificateurs de segment et la taille des données.

## **Comment les métadonnées d'objet sont-elles stockées ?**

Les métadonnées d'objet sont conservées dans une base de données Cassandra, stockée indépendamment des données d'objet. StorageGRID Pour assurer la redondance et protéger les métadonnées d'objet contre la perte, StorageGRID stocke trois copies des métadonnées de tous les objets du système sur chaque site.

Cette figure représente les nœuds de stockage sur deux sites. Chaque site dispose du même volume de métadonnées objet, et les métadonnées de chaque site sont subdivisées en plusieurs nœuds de stockage sur ce site.

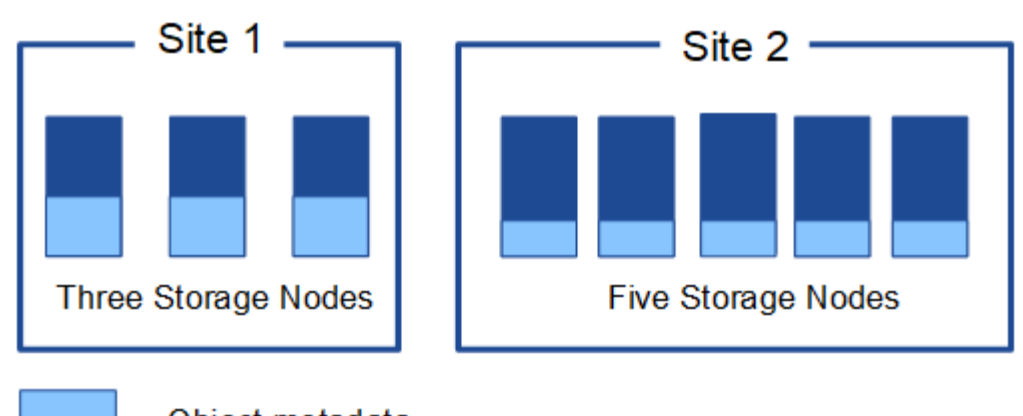

Object metadata

## **Où sont stockées les métadonnées d'objet ?**

Storage Node Volume 0 Volume 1 Volume 2 Volume n Object space Object Object Object space space space ... Reserved metadata space

Cette figure représente les volumes de stockage d'un seul nœud de stockage.

Comme illustré dans la figure, StorageGRID réserve l'espace des métadonnées d'objet sur le volume de stockage 0 de chaque nœud de stockage. Il utilise l'espace réservé pour stocker les métadonnées d'objet et effectuer les opérations essentielles de la base de données. Tout espace restant sur le volume de stockage 0 et tous les autres volumes du nœud de stockage sont utilisés exclusivement pour les données d'objet (copies répliquées et fragments avec code d'effacement).

La quantité d'espace réservée aux métadonnées d'objet sur un nœud de stockage particulier dépend de plusieurs facteurs, décrits ci-dessous.

## **Paramètre d'espace réservé de métadonnées**

L'espace réservé aux métadonnées est un paramètre à l'échelle du système qui représente la quantité d'espace qui sera réservée aux métadonnées sur le volume 0 de chaque nœud de stockage. Comme indiqué dans le tableau, la valeur par défaut de ce paramètre est basée sur :

- La version du logiciel que vous utilisiez lors de l'installation initiale de StorageGRID.
- Quantité de RAM sur chaque nœud de stockage.

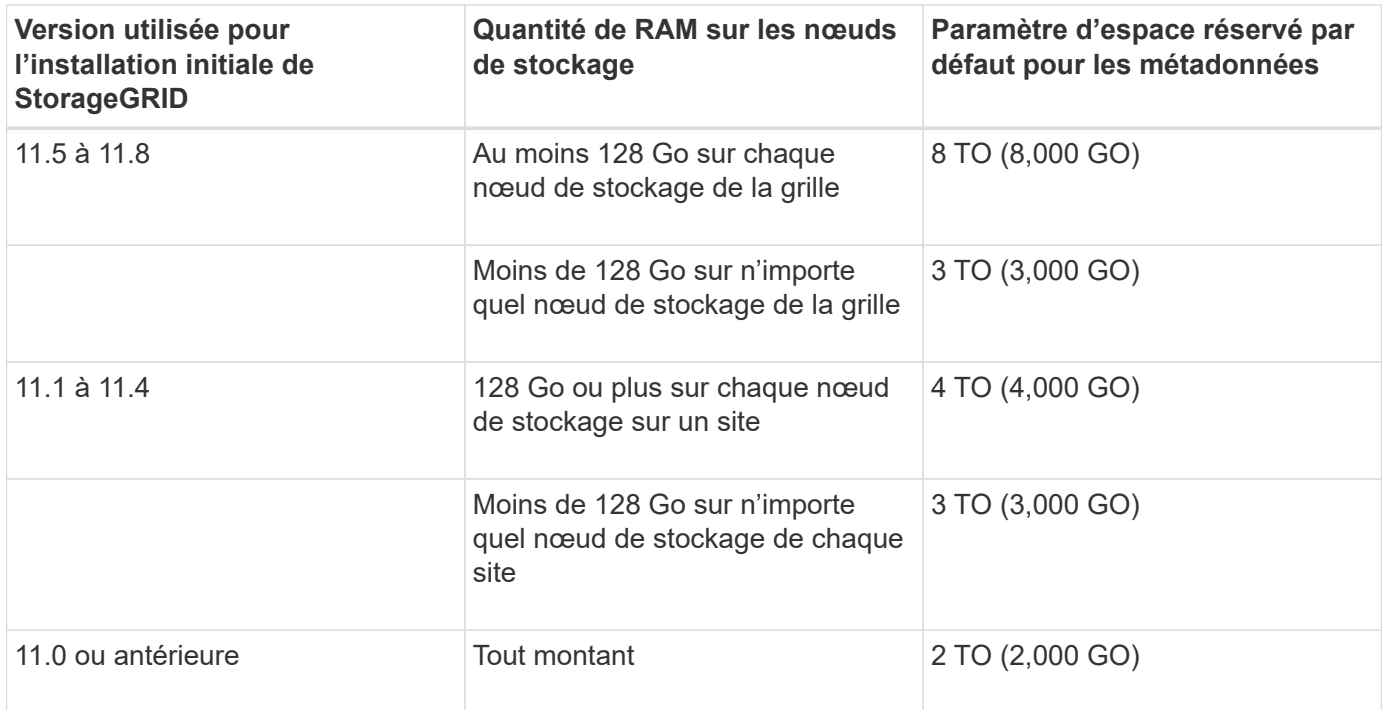

### **Afficher le paramètre d'espace réservé aux métadonnées**

Procédez comme suit pour afficher le paramètre espace réservé aux métadonnées de votre système StorageGRID.

### **Étapes**

- 1. Sélectionnez **CONFIGURATION** > **système** > **Paramètres de stockage**.
- 2. Sur la page Paramètres de stockage, développez la section **espace réservé aux métadonnées**.

Pour StorageGRID 11.8 ou version ultérieure, la valeur de l'espace réservé aux métadonnées doit être d'au moins 100 Go et d'au plus 1 po.

Le paramètre par défaut pour une nouvelle installation StorageGRID 11.6 ou supérieure dans laquelle chaque nœud de stockage dispose d'au moins 128 Go de RAM est de 8,000 Go (8 To).

## **Espace réservé réel pour les métadonnées**

Contrairement au paramètre espace réservé pour les métadonnées à l'échelle du système, l'espace réservé *réel* pour les métadonnées de l'objet est déterminé pour chaque nœud de stockage. Pour un nœud de stockage donné, l'espace réservé réel pour les métadonnées dépend de la taille du volume 0 pour le nœud et du paramètre d'espace réservé pour les métadonnées à l'échelle du système.

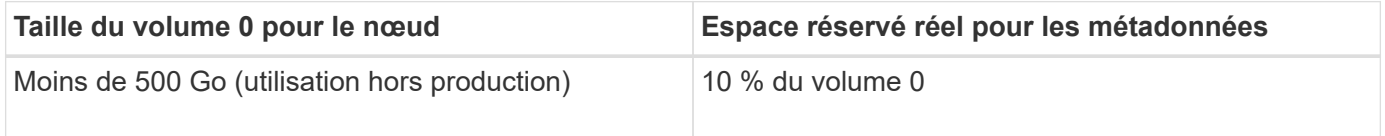

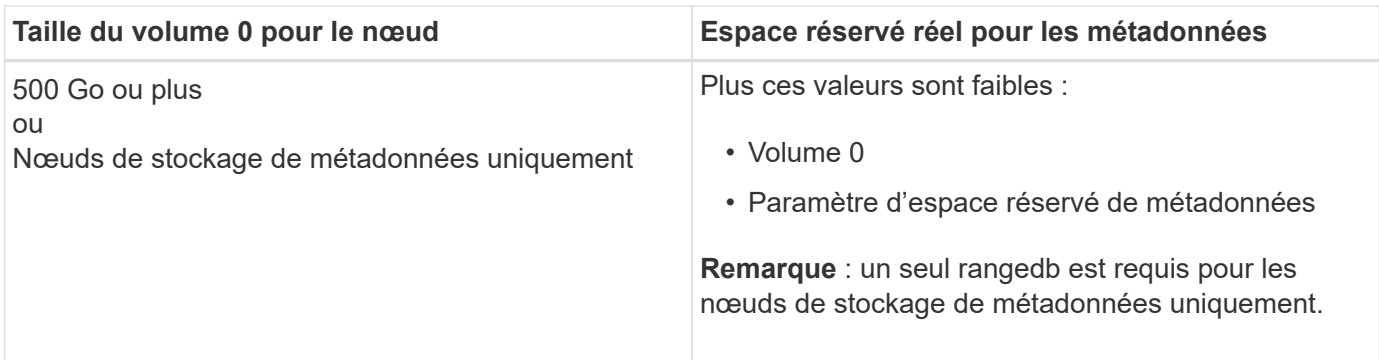

### **Afficher l'espace réservé réel pour les métadonnées**

La procédure suivante permet d'afficher l'espace réservé réel pour les métadonnées sur un nœud de stockage particulier.

### **Étapes**

- 1. Dans Grid Manager, sélectionnez **NOEUDS** > *Storage Node*.
- 2. Sélectionnez l'onglet **stockage**.
- 3. Placez votre curseur sur le graphique stockage utilisé métadonnées de l'objet et localisez la valeur **réel réservé**.

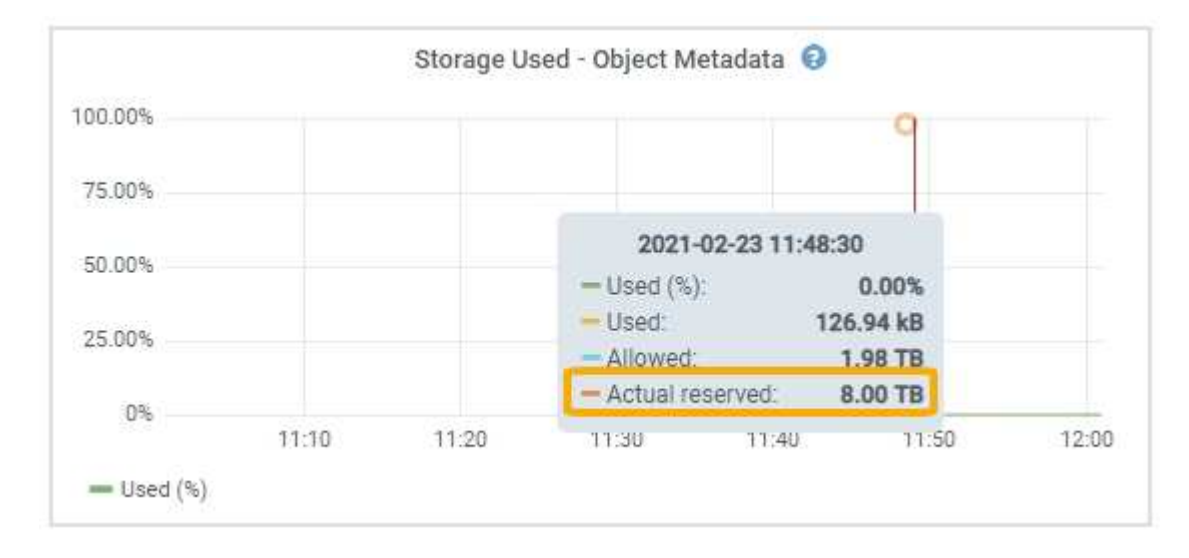

Dans la capture d'écran, la valeur **réelle réservée** est de 8 To. Cette capture d'écran concerne un nœud de stockage grand format dans une nouvelle installation de StorageGRID 11.6. Comme l'espace réservé aux métadonnées à l'échelle du système est inférieur au volume 0 pour ce nœud de stockage, l'espace réservé réel pour ce nœud est égal au paramètre espace réservé aux métadonnées.

## **Exemple d'espace de métadonnées réservé réel**

Supposons que vous installiez un nouveau système StorageGRID à l'aide de la version 11.7 ou ultérieure. Dans cet exemple, supposons que chaque nœud de stockage dispose de plus de 128 Go de RAM et que le volume 0 du nœud de stockage 1 (SN1) est de 6 To. Sur la base de ces valeurs :

• L'espace réservé **métadonnées** à l'échelle du système est défini sur 8 To. (Il s'agit de la valeur par défaut pour une nouvelle installation StorageGRID 11.6 ou supérieure si chaque nœud de stockage possède plus de 128 Go de RAM.)

• L'espace réservé réel pour les métadonnées pour SN1 est de 6 To. (Le volume entier est réservé car le volume 0 est inférieur au paramètre **Metadata reserved space**.)

## **Espace de métadonnées autorisé**

L'espace réservé réel de chaque nœud de stockage pour les métadonnées est divisé en l'espace disponible pour les métadonnées d'objet (l'espace *autorisé metadata space*) et l'espace requis pour les opérations essentielles de bases de données (telles que la compaction et la réparation) et les mises à niveau matérielles et logicielles futures. L'espace de métadonnées autorisé régit la capacité globale des objets.

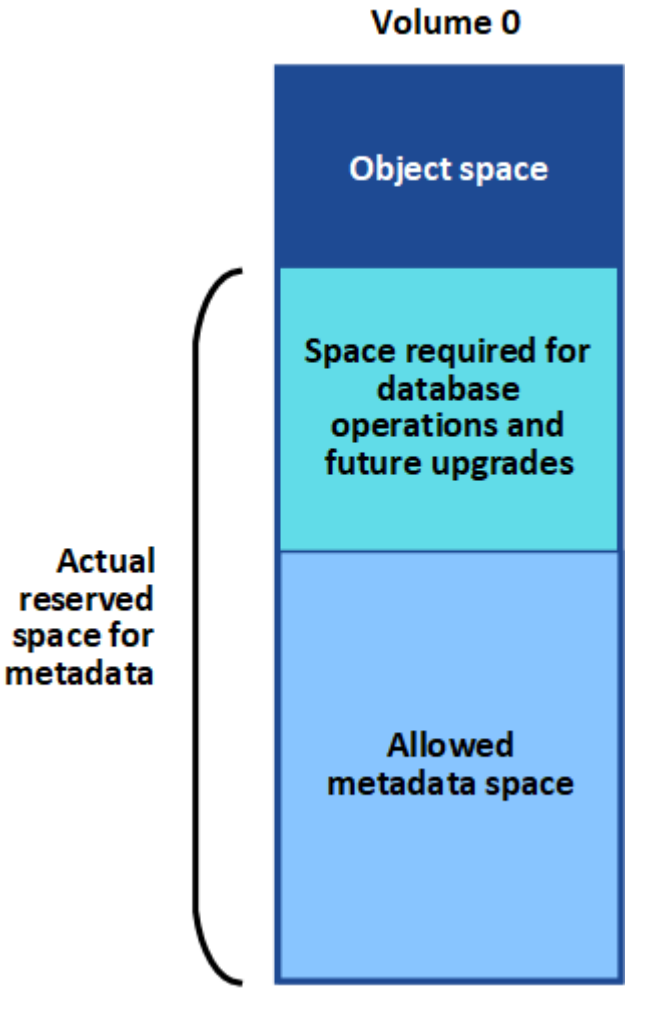

Le tableau suivant montre comment StorageGRID calcule l' **espace de métadonnées autorisé** pour différents nœuds de stockage, en fonction de la quantité de mémoire du nœud et de l'espace réservé réel pour les métadonnées.

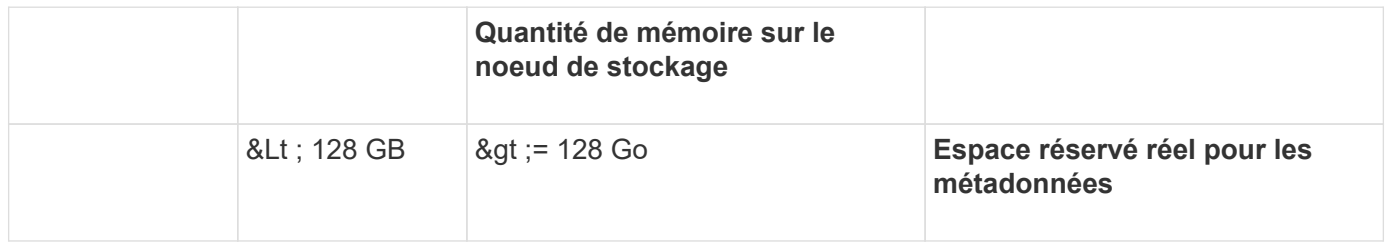

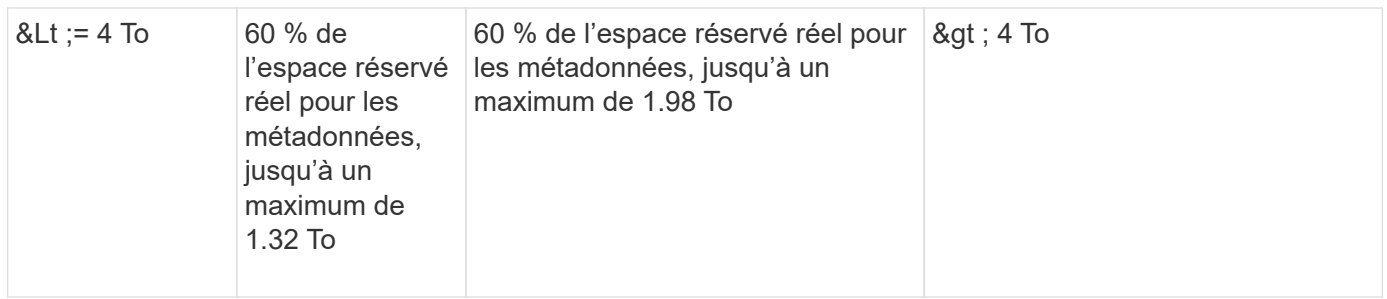

#### **Afficher l'espace de métadonnées autorisé**

La procédure suivante permet d'afficher l'espace de métadonnées autorisé pour un nœud de stockage.

#### **Étapes**

- 1. Dans Grid Manager, sélectionnez **NODES**.
- 2. Sélectionnez le nœud de stockage.
- 3. Sélectionnez l'onglet **stockage**.
- 4. Placez votre curseur sur le graphique de métadonnées de l'objet stockage utilisé et localisez la valeur **autorisé**.

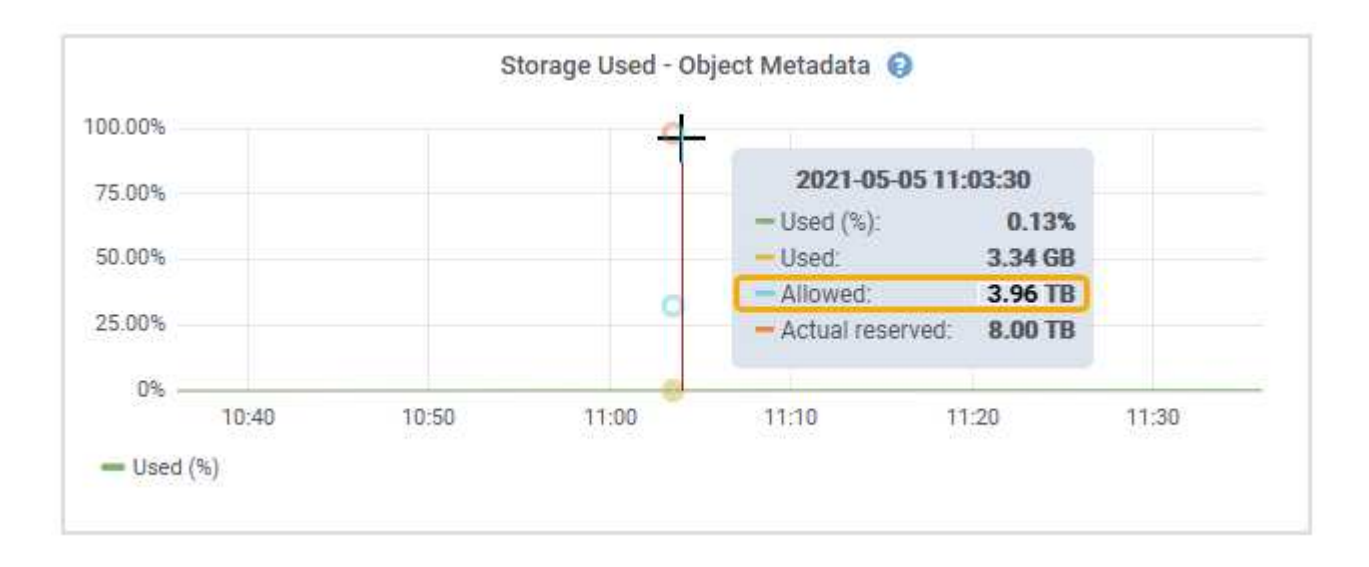

Dans la capture d'écran, la valeur **autorisé** est de 3.96 To, ce qui est la valeur maximale pour un noeud de stockage dont l'espace réservé réel pour les métadonnées est supérieur à 4 To.

La valeur **autorisé** correspond à cette métrique Prometheus :

storagegrid storage utilization metadata allowed bytes

### **Exemple d'espace de métadonnées autorisé**

Supposons que vous installez un système StorageGRID avec la version 11.6. Dans cet exemple, supposons que chaque nœud de stockage dispose de plus de 128 Go de RAM et que le volume 0 du nœud de stockage 1 (SN1) est de 6 To. Sur la base de ces valeurs :

• L'espace réservé **métadonnées** à l'échelle du système est défini sur 8 To. (Il s'agit de la valeur par défaut pour StorageGRID 11.6 ou supérieur lorsque chaque nœud de stockage dispose de plus de 128 Go de

RAM.)

- L'espace réservé réel pour les métadonnées pour SN1 est de 6 To. (Le volume entier est réservé car le volume 0 est inférieur au paramètre **Metadata reserved space**.)
- L'espace autorisé pour les métadonnées sur SN1 est de 3 To, d'après le calcul présenté dans la tableau pour l'espace autorisé pour les métadonnées: (Espace réservé réel pour les métadonnées − 1 To) × 60 %, jusqu'à un maximum de 3.96 To.

## **La façon dont les nœuds de stockage de différentes tailles affectent la capacité des objets**

Comme décrit ci-dessus, StorageGRID distribue uniformément les métadonnées d'objet sur les nœuds de stockage sur chaque site. Par conséquent, si un site contient des nœuds de stockage de différentes tailles, le plus petit nœud du site détermine la capacité des métadonnées du site.

Prenons l'exemple suivant :

- Une grille sur un seul site contient trois nœuds de stockage de tailles différentes.
- Le paramètre **espace réservé aux métadonnées** est de 4 To.
- Les nœuds de stockage ont les valeurs suivantes pour l'espace réservé réel des métadonnées et l'espace autorisé pour les métadonnées.

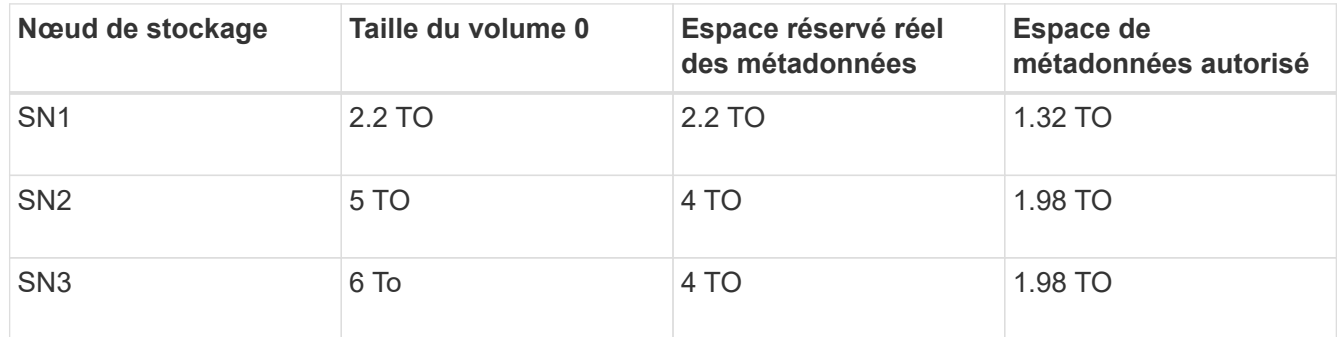

Les métadonnées de l'objet sont réparties de manière uniforme sur les nœuds de stockage d'un site. En effet, chaque nœud de cet exemple ne peut contenir que 1.32 To de métadonnées. Les 0.66 To supplémentaires d'espace de métadonnées autorisé pour SN2 et SN3 ne peuvent pas être utilisés.

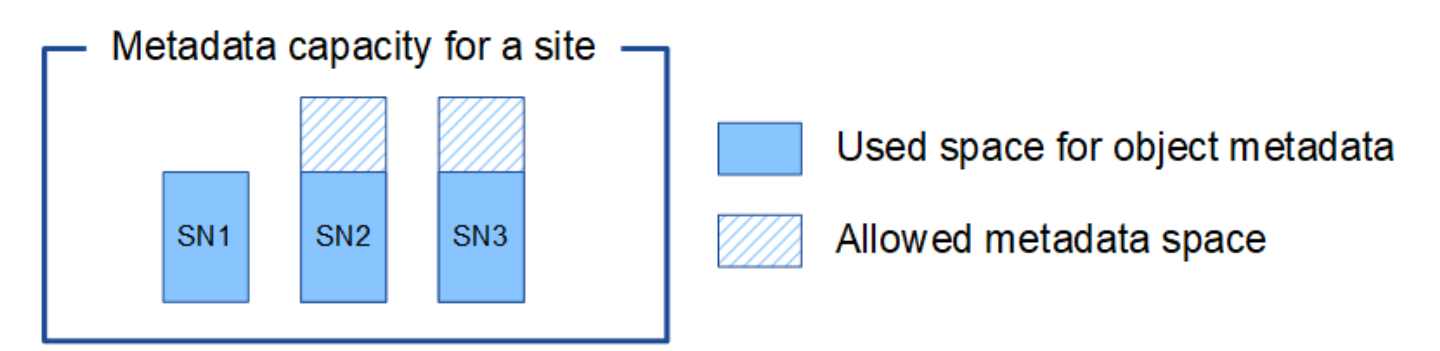

De même, puisque StorageGRID conserve toutes les métadonnées d'objet d'un système StorageGRID sur chaque site, la capacité globale des métadonnées d'un système StorageGRID est déterminée par la capacité des métadonnées d'objet du plus petit site.

Étant donné que la capacité des métadonnées contrôle le nombre maximal d'objets, lorsqu'un nœud vient à manquer de capacité de métadonnées, la grille est véritablement pleine.

#### **Informations associées**

- Pour savoir comment surveiller la capacité des métadonnées d'objet pour chaque nœud de stockage, reportez-vous aux instructions de ["Surveillance StorageGRID"](https://docs.netapp.com/fr-fr/storagegrid-118/monitor/index.html).
- Pour augmenter la capacité de métadonnées d'objet de votre système, ["développez une grille"](https://docs.netapp.com/fr-fr/storagegrid-118/expand/index.html) En ajoutant de nouveaux nœuds de stockage.

## <span id="page-13-0"></span>**Augmenter le paramètre espace réservé des métadonnées**

Vous pouvez augmenter le paramètre système Metadata Reserved Space si vos nœuds de stockage répondent aux exigences spécifiques en matière de RAM et d'espace disponible.

#### **Ce dont vous avez besoin**

- Vous êtes connecté au Grid Manager à l'aide d'un ["navigateur web pris en charge"](https://docs.netapp.com/fr-fr/storagegrid-118/admin/web-browser-requirements.html).
- Vous avez le ["Droits d'accès racine ou Configuration de la page topologie de la grille et autres](https://docs.netapp.com/fr-fr/storagegrid-118/admin/admin-group-permissions.html) [autorisations de configuration de la grille".](https://docs.netapp.com/fr-fr/storagegrid-118/admin/admin-group-permissions.html)

#### **Description de la tâche**

Vous pouvez augmenter manuellement l'espace réservé aux métadonnées à l'échelle du système jusqu'à 8 To.

Vous ne pouvez augmenter la valeur du paramètre espace réservé aux métadonnées pour l'ensemble du système que si ces deux instructions sont vraies :

- Les nœuds de stockage de n'importe quel site de votre système disposent chacun d'au moins 128 Go de RAM.
- L'espace disponible des nœuds de stockage de n'importe quel site du système est suffisant pour le volume de stockage 0.

Notez que si vous augmentez ce paramètre, vous réduisez simultanément l'espace disponible pour le stockage objet sur le volume de stockage 0 de tous les nœuds de stockage. C'est pour cette raison que vous préférez définir l'espace réservé aux métadonnées sur une valeur inférieure à 8 To, en fonction des exigences de métadonnées de l'objet que vous prévoyez.

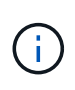

En général, il est préférable d'utiliser une valeur plus élevée au lieu d'une valeur plus faible. Si le paramètre espace réservé aux métadonnées est trop grand, vous pouvez le réduire ultérieurement. Par opposition, si vous augmentez la valeur par la suite, le système peut avoir besoin de déplacer les données d'objet afin de libérer de l'espace.

Pour obtenir une explication détaillée de la façon dont le paramètre espace réservé des métadonnées affecte l'espace autorisé pour le stockage des métadonnées d'objet sur un nœud de stockage particulier, reportezvous à la section ["Gérer le stockage des métadonnées d'objet".](#page-6-0)

### **Étapes**

- 1. Déterminez le paramètre actuel espace réservé aux métadonnées.
	- a. Sélectionnez **CONFIGURATION** > **système** > **Options de stockage**.
	- b. Dans la section Storage Watermarks (filigranes de stockage), notez la valeur de **Metadata Reserved Space**.
- 2. Assurez-vous d'avoir suffisamment d'espace disponible sur le volume de stockage 0 de chaque nœud de

stockage pour augmenter cette valeur.

- a. Sélectionnez **NOEUDS**.
- b. Sélectionnez le premier nœud de stockage dans la grille.
- c. Cliquez sur l'onglet stockage.
- d. Dans la section volumes, recherchez l'entrée **/var/local/rangedb/0**.
- e. Vérifiez que la valeur disponible est égale ou supérieure à la différence entre la nouvelle valeur que vous souhaitez utiliser et la valeur actuelle de l'espace réservé aux métadonnées.

Par exemple, si le paramètre espace réservé aux métadonnées est actuellement de 4 To et que vous souhaitez l'augmenter à 6 To, la valeur disponible doit être de 2 To ou plus.

- f. Répétez cette procédure pour tous les nœuds de stockage.
	- Si un ou plusieurs nœuds de stockage ne disposent pas d'espace disponible suffisant, la valeur espace réservé aux métadonnées ne peut pas être augmentée. Ne pas poursuivre cette procédure.
	- Si chaque nœud de stockage dispose de suffisamment d'espace disponible sur le volume 0, passez à l'étape suivante.
- 3. Vérifiez que vous disposez d'au moins 128 Go de RAM sur chaque nœud de stockage.
	- a. Sélectionnez **NOEUDS**.
	- b. Sélectionnez le premier nœud de stockage dans la grille.
	- c. Sélectionnez l'onglet **matériel**.
	- d. Placez le curseur sur le graphique utilisation de la mémoire. Vérifiez que **mémoire totale** est d'au moins 128 Go.
	- e. Répétez cette procédure pour tous les nœuds de stockage.
		- Si un ou plusieurs nœuds de stockage ne disposent pas de suffisamment de mémoire totale disponible, la valeur de l'espace réservé aux métadonnées ne peut pas être augmentée. Ne pas poursuivre cette procédure.
		- Si chaque nœud de stockage dispose d'au moins 128 Go de mémoire totale, passez à l'étape suivante.
- 4. Mettez à jour le paramètre Metadata Reserved Space.
	- a. Sélectionnez **CONFIGURATION** > **système** > **Options de stockage**.
	- b. Sélectionnez l'onglet Configuration.
	- c. Dans la section filigranes de stockage, sélectionnez **Metadata Reserved Space**.
	- d. Entrez la nouvelle valeur.

Par exemple, pour saisir 8 To, qui est la valeur maximale prise en charge, entrez **8000000000000** (8, suivi de 12 zéros).

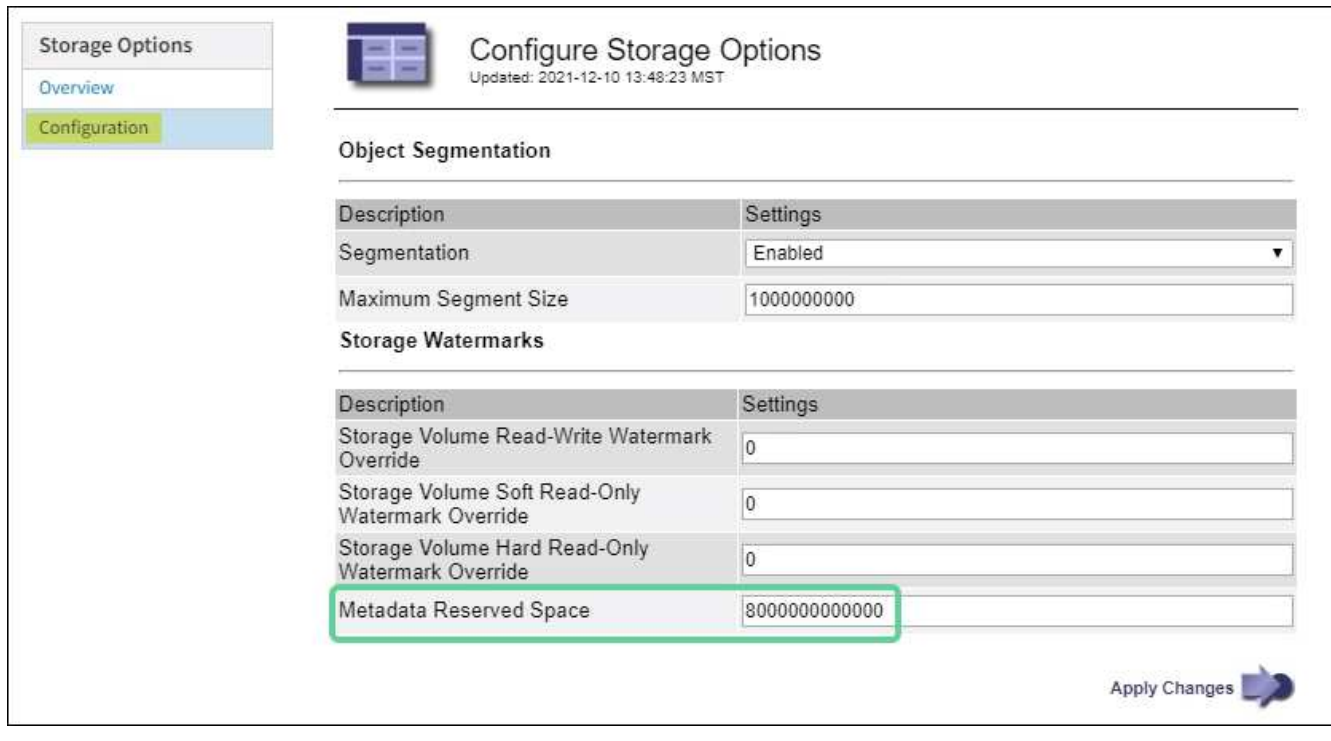

a. Sélectionnez **appliquer les modifications**.

## <span id="page-15-0"></span>**Compresser les objets stockés**

Vous pouvez activer la compression des objets afin de réduire la taille des objets stockés dans StorageGRID, de sorte que les objets consomment moins d'espace de stockage.

#### **Avant de commencer**

- Vous êtes connecté au Grid Manager à l'aide d'un ["navigateur web pris en charge"](https://docs.netapp.com/fr-fr/storagegrid-118/admin/web-browser-requirements.html).
- Vous avez ["autorisations d'accès spécifiques"](https://docs.netapp.com/fr-fr/storagegrid-118/admin/admin-group-permissions.html).

#### **Description de la tâche**

Par défaut, la compression des objets est désactivée. Si vous activez la compression, StorageGRID tente de compresser chaque objet lors de son enregistrement à l'aide de la compression sans perte.

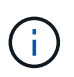

Si vous modifiez ce paramètre, il faudra environ une minute pour appliquer le nouveau paramètre. La valeur configurée est mise en cache pour les performances et l'évolutivité.

Avant d'activer la compression d'objets, tenez compte des points suivants :

- Vous ne devez pas sélectionner **Compresser les objets stockés**, sauf si vous savez que les données stockées sont compressibles.
- Les applications qui enregistrent des objets dans StorageGRID peuvent compresser les objets avant de les enregistrer. Si une application client a déjà compressé un objet avant de l'enregistrer dans StorageGRID, la sélection de cette option ne réduira pas davantage la taille d'un objet.
- Ne sélectionnez pas **Compresser les objets stockés** si vous utilisez NetApp FabricPool avec StorageGRID.
- Si **Compress Stored objects** est sélectionné, les applications clientes S3 et Swift doivent éviter d'effectuer des opérations GetObject qui spécifient une plage d'octets. Ces opérations de « lecture de

plage » sont inefficaces car StorageGRID doit décompresser efficacement les objets pour accéder aux octets demandés. Les opérations GetObject qui demandent une petite plage d'octets à partir d'un objet très volumineux sont particulièrement inefficaces ; par exemple, il est inefficace de lire une plage de 10 Mo à partir d'un objet compressé de 50 Go.

Si les plages sont lues à partir d'objets compressés, les demandes client peuvent être en attente.

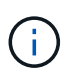

Si vous devez compresser des objets et que votre application client doit utiliser des lectures de plage, augmentez le délai de lecture de l'application.

### **Étapes**

- 1. Sélectionnez **CONFIGURATION** > **système** > **Paramètres de stockage** > **compression objet**.
- 2. Cochez la case **Compresser les objets stockés**.
- 3. Sélectionnez **Enregistrer**.

## <span id="page-16-0"></span>**Paramètres de configuration du nœud de stockage**

Chaque nœud de stockage utilise plusieurs paramètres de configuration et compteurs. Vous devrez peut-être afficher les paramètres actuels ou réinitialiser les compteurs pour effacer les alarmes (système hérité).

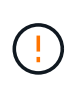

Sauf en cas d'instruction spécifique dans la documentation, consultez le support technique avant de modifier les paramètres de configuration des nœuds de stockage. Si nécessaire, vous pouvez réinitialiser les compteurs d'événements pour effacer les alarmes héritées.

Procédez comme suit pour accéder aux paramètres de configuration et aux compteurs d'un nœud de stockage.

### **Étapes**

- 1. Sélectionnez **SUPPORT** > **Outils** > **topologie de grille**.
- 2. Sélectionnez *site* > *Storage Node*.
- 3. Développez le nœud de stockage et sélectionnez le service ou le composant.
- 4. Sélectionnez l'onglet **Configuration**.

Les tableaux suivants résument les paramètres de configuration du nœud de stockage.

### **LDR**

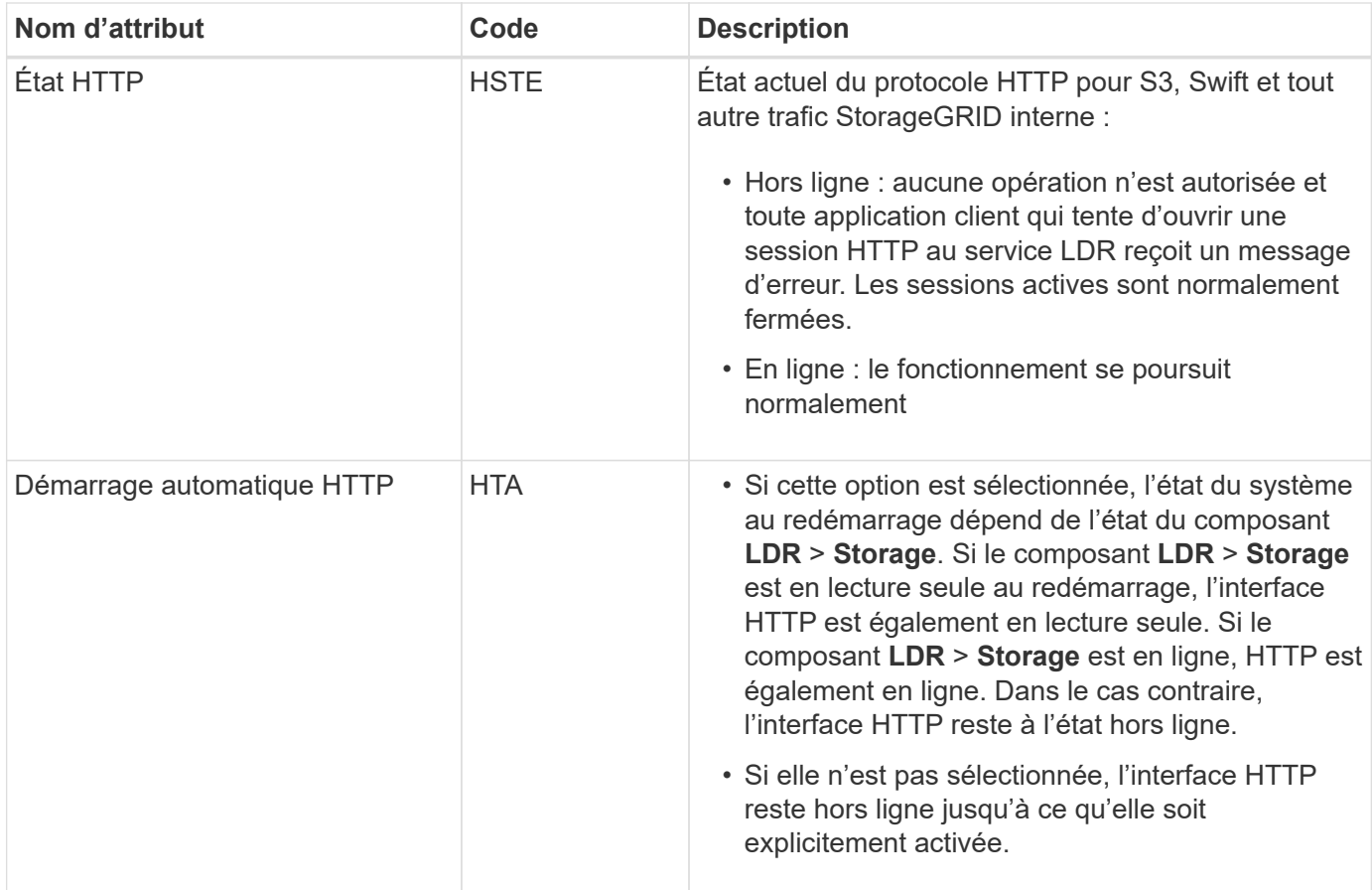

## **LDR > datastore**

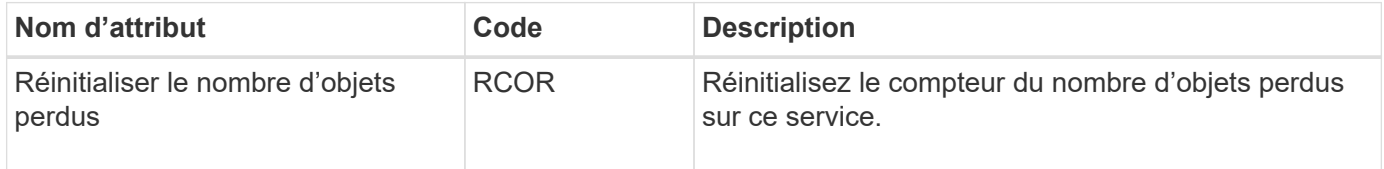

## **LDR > stockage**

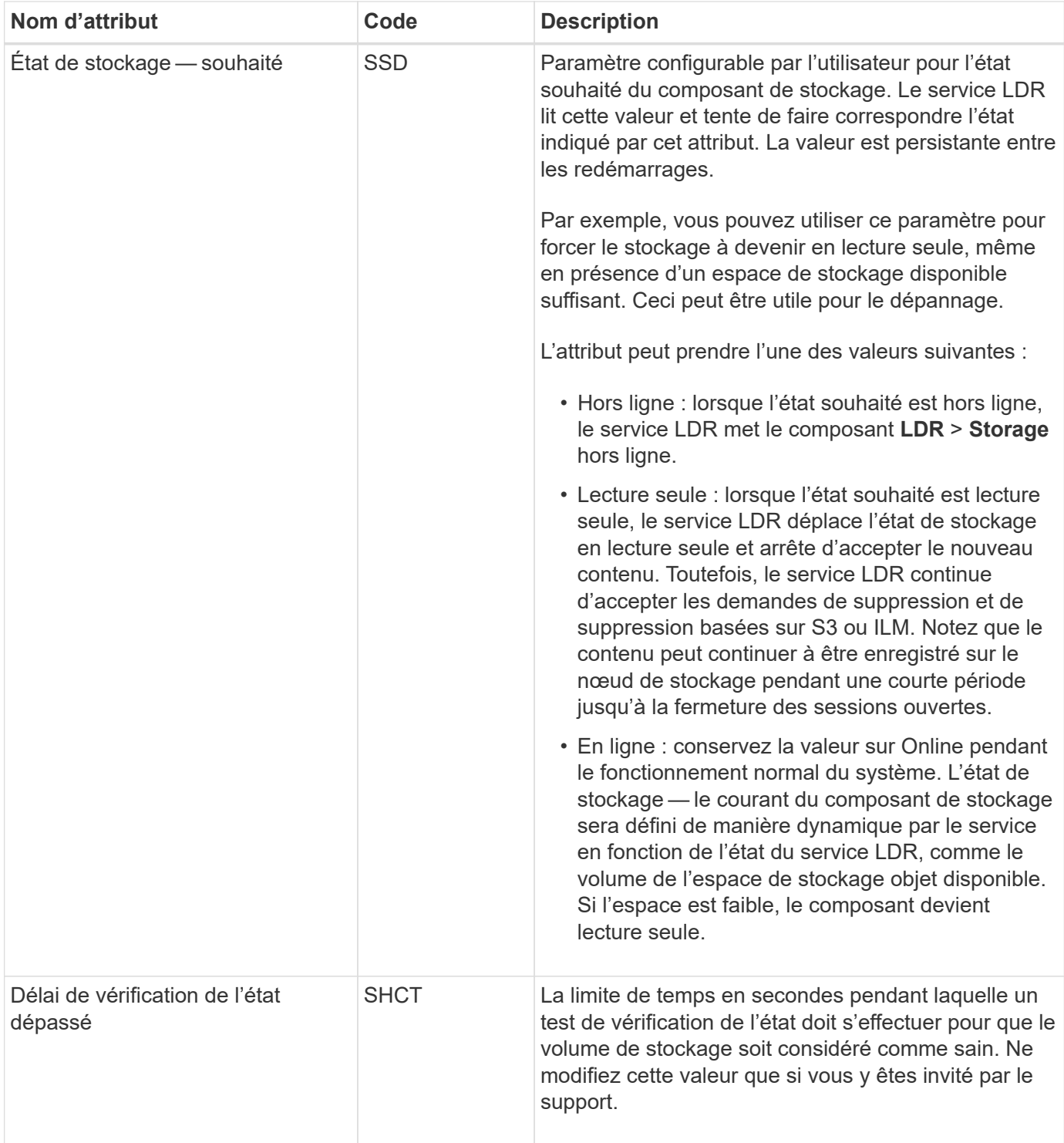

## **LDR > Vérification**

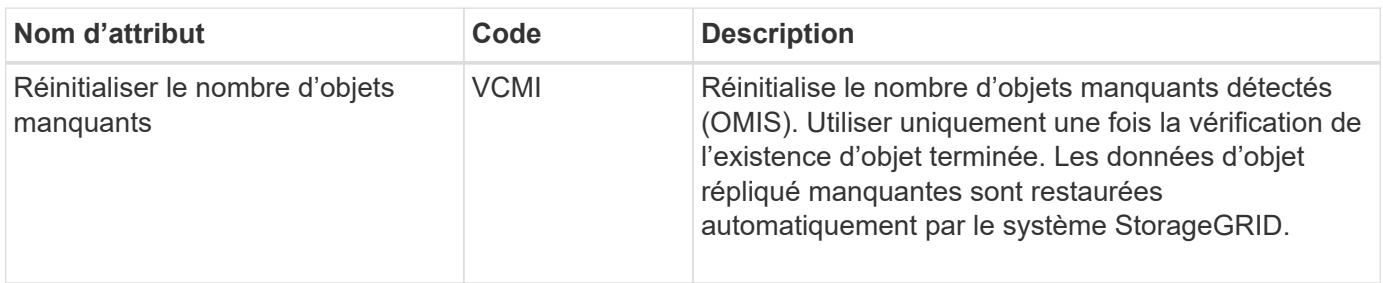

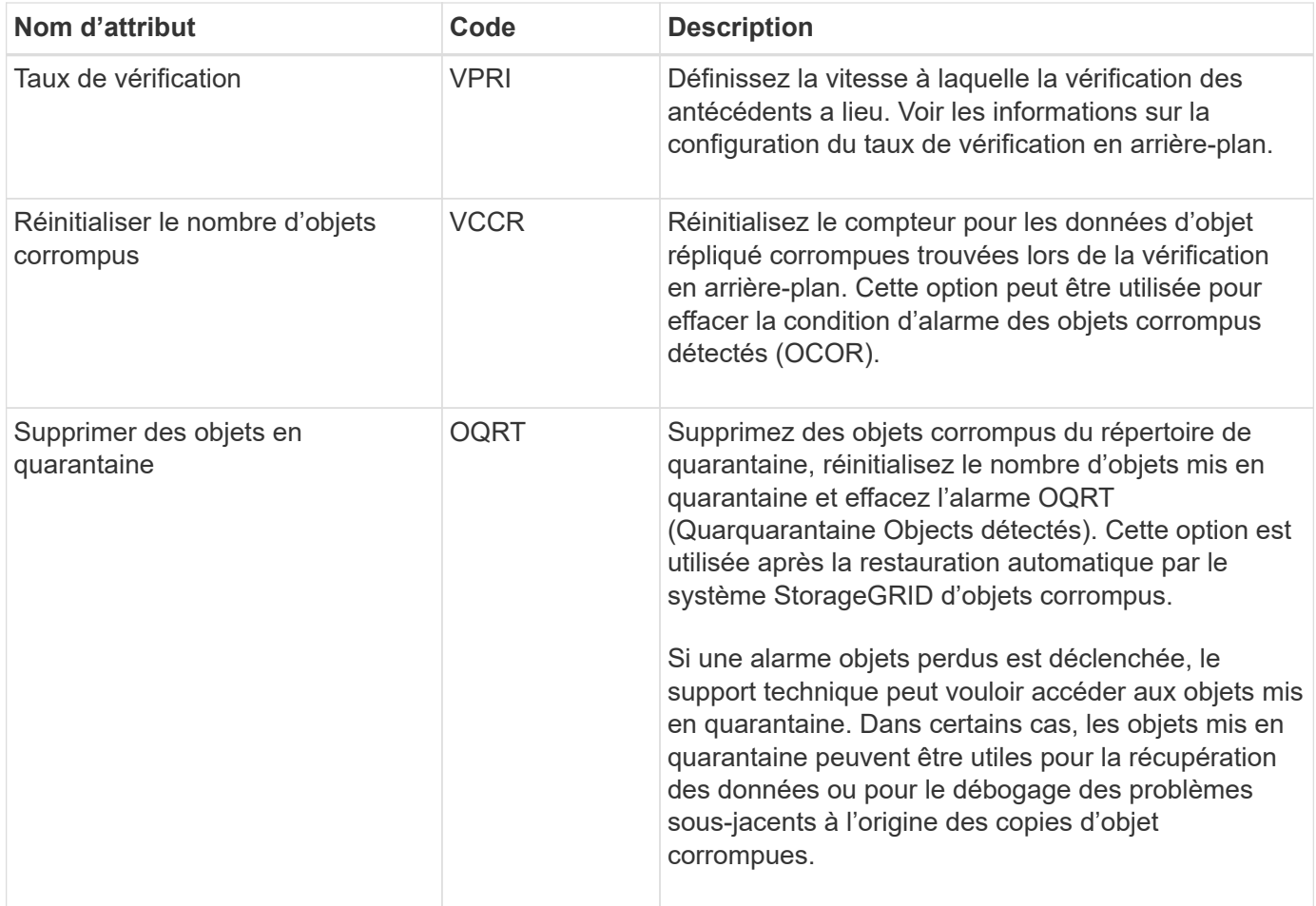

## **LDR > codage d'effacement**

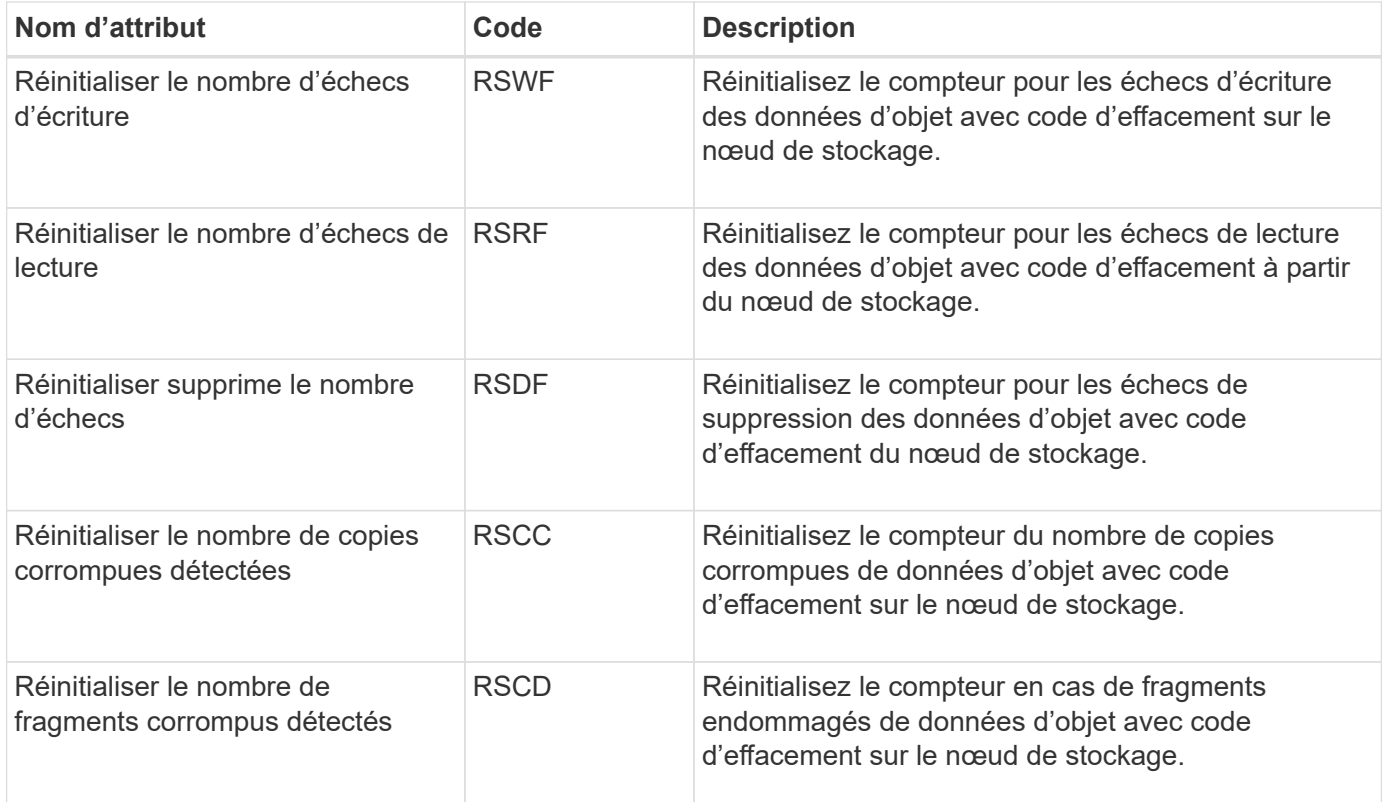

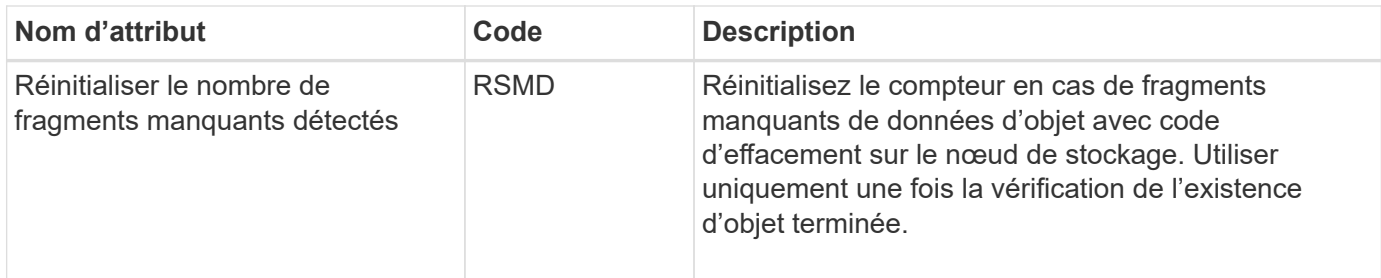

## **LDR > réplication**

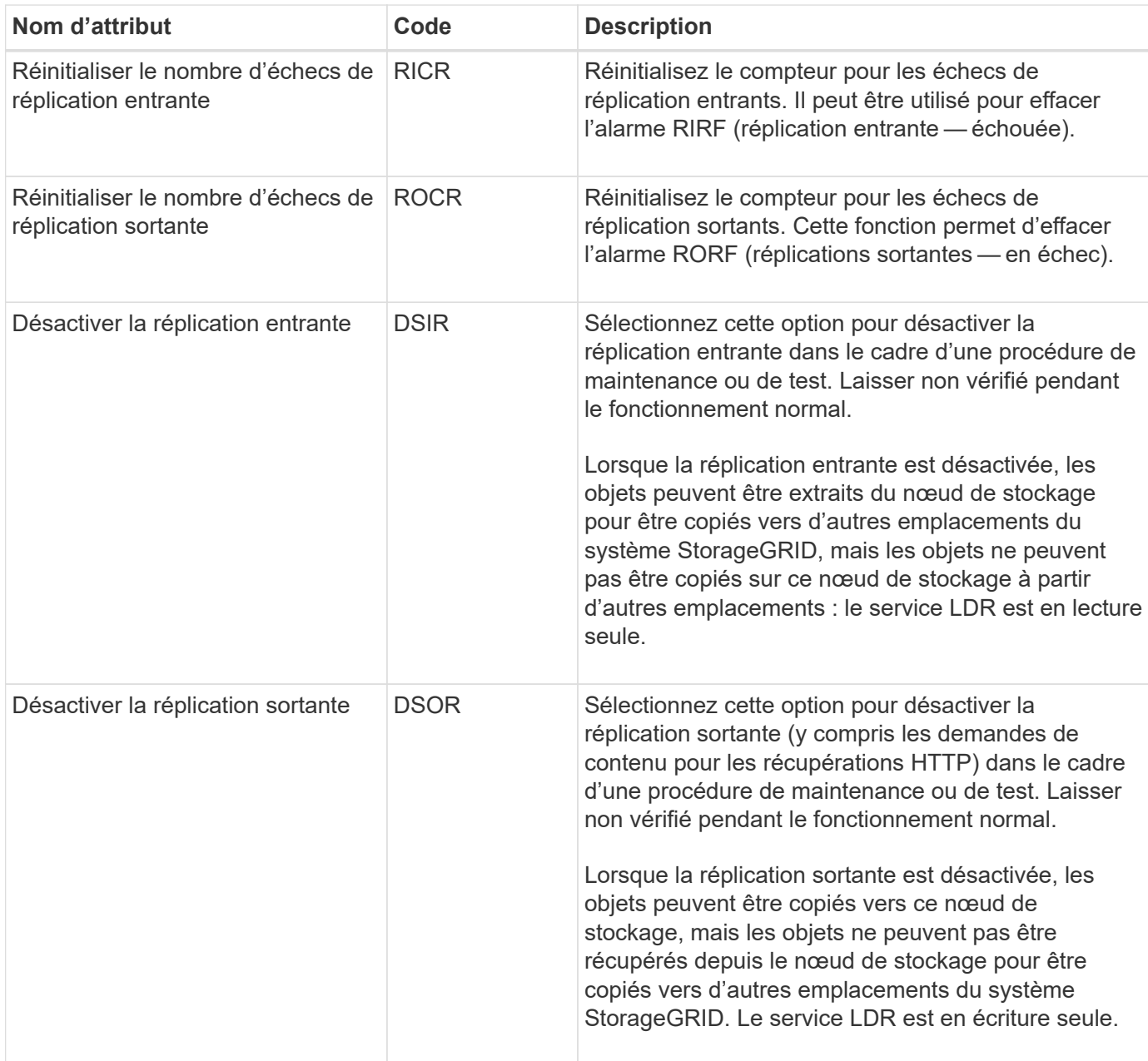

## <span id="page-20-0"></span>**Gérer des nœuds de stockage complets**

Lorsque les nœuds de stockage atteignent leur capacité maximale, ils doivent étendre le système StorageGRID en ajoutant du nouveau stockage. Trois options sont disponibles : ajout de volumes de stockage, ajout de tiroirs d'extension de stockage et ajout de nœuds de stockage.

## **Ajout de volumes de stockage**

Chaque nœud de stockage prend en charge un nombre maximal de volumes de stockage. Le maximum défini varie selon la plate-forme. Si un nœud de stockage contient moins de volumes de stockage que le nombre maximum, vous pouvez ajouter des volumes pour augmenter sa capacité. Reportez-vous aux instructions pour ["Extension d'un système StorageGRID"](https://docs.netapp.com/fr-fr/storagegrid-118/expand/index.html).

## **Ajout de tiroirs d'extension de stockage**

Certains nœuds de stockage StorageGRID, comme le SG6060, peuvent prendre en charge des tiroirs de stockage supplémentaires. Si vos appliances StorageGRID bénéficient de fonctionnalités d'extension qui n'ont pas encore été étendues à leur capacité maximale, vous pouvez ajouter des tiroirs de stockage pour augmenter la capacité. Reportez-vous aux instructions pour ["Extension d'un système StorageGRID"](https://docs.netapp.com/fr-fr/storagegrid-118/expand/index.html).

## **Ajouter des nœuds de stockage**

L'ajout de nœuds de stockage permet d'augmenter la capacité de stockage. L'ajout de stockage nécessite de prendre en compte les règles ILM et les exigences de capacité actuellement actives. Reportez-vous aux instructions pour ["Extension d'un système StorageGRID"](https://docs.netapp.com/fr-fr/storagegrid-118/expand/index.html).

#### **Informations sur le copyright**

Copyright © 2024 NetApp, Inc. Tous droits réservés. Imprimé aux États-Unis. Aucune partie de ce document protégé par copyright ne peut être reproduite sous quelque forme que ce soit ou selon quelque méthode que ce soit (graphique, électronique ou mécanique, notamment par photocopie, enregistrement ou stockage dans un système de récupération électronique) sans l'autorisation écrite préalable du détenteur du droit de copyright.

Les logiciels dérivés des éléments NetApp protégés par copyright sont soumis à la licence et à l'avis de nonresponsabilité suivants :

CE LOGICIEL EST FOURNI PAR NETAPP « EN L'ÉTAT » ET SANS GARANTIES EXPRESSES OU TACITES, Y COMPRIS LES GARANTIES TACITES DE QUALITÉ MARCHANDE ET D'ADÉQUATION À UN USAGE PARTICULIER, QUI SONT EXCLUES PAR LES PRÉSENTES. EN AUCUN CAS NETAPP NE SERA TENU POUR RESPONSABLE DE DOMMAGES DIRECTS, INDIRECTS, ACCESSOIRES, PARTICULIERS OU EXEMPLAIRES (Y COMPRIS L'ACHAT DE BIENS ET DE SERVICES DE SUBSTITUTION, LA PERTE DE JOUISSANCE, DE DONNÉES OU DE PROFITS, OU L'INTERRUPTION D'ACTIVITÉ), QUELLES QU'EN SOIENT LA CAUSE ET LA DOCTRINE DE RESPONSABILITÉ, QU'IL S'AGISSE DE RESPONSABILITÉ CONTRACTUELLE, STRICTE OU DÉLICTUELLE (Y COMPRIS LA NÉGLIGENCE OU AUTRE) DÉCOULANT DE L'UTILISATION DE CE LOGICIEL, MÊME SI LA SOCIÉTÉ A ÉTÉ INFORMÉE DE LA POSSIBILITÉ DE TELS DOMMAGES.

NetApp se réserve le droit de modifier les produits décrits dans le présent document à tout moment et sans préavis. NetApp décline toute responsabilité découlant de l'utilisation des produits décrits dans le présent document, sauf accord explicite écrit de NetApp. L'utilisation ou l'achat de ce produit ne concède pas de licence dans le cadre de droits de brevet, de droits de marque commerciale ou de tout autre droit de propriété intellectuelle de NetApp.

Le produit décrit dans ce manuel peut être protégé par un ou plusieurs brevets américains, étrangers ou par une demande en attente.

LÉGENDE DE RESTRICTION DES DROITS : L'utilisation, la duplication ou la divulgation par le gouvernement sont sujettes aux restrictions énoncées dans le sous-paragraphe (b)(3) de la clause Rights in Technical Data-Noncommercial Items du DFARS 252.227-7013 (février 2014) et du FAR 52.227-19 (décembre 2007).

Les données contenues dans les présentes se rapportent à un produit et/ou service commercial (tel que défini par la clause FAR 2.101). Il s'agit de données propriétaires de NetApp, Inc. Toutes les données techniques et tous les logiciels fournis par NetApp en vertu du présent Accord sont à caractère commercial et ont été exclusivement développés à l'aide de fonds privés. Le gouvernement des États-Unis dispose d'une licence limitée irrévocable, non exclusive, non cessible, non transférable et mondiale. Cette licence lui permet d'utiliser uniquement les données relatives au contrat du gouvernement des États-Unis d'après lequel les données lui ont été fournies ou celles qui sont nécessaires à son exécution. Sauf dispositions contraires énoncées dans les présentes, l'utilisation, la divulgation, la reproduction, la modification, l'exécution, l'affichage des données sont interdits sans avoir obtenu le consentement écrit préalable de NetApp, Inc. Les droits de licences du Département de la Défense du gouvernement des États-Unis se limitent aux droits identifiés par la clause 252.227-7015(b) du DFARS (février 2014).

#### **Informations sur les marques commerciales**

NETAPP, le logo NETAPP et les marques citées sur le site<http://www.netapp.com/TM>sont des marques déposées ou des marques commerciales de NetApp, Inc. Les autres noms de marques et de produits sont des marques commerciales de leurs propriétaires respectifs.